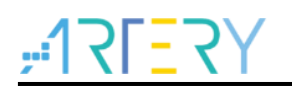

### **AN0027**

Application Note

## Setup SLIB with Eclipse and GCC

## **Introduction**

This document describes how to debug AT32 MCU through Eclipse and how to configure security library (sLib) with an application case.

AT32F403A is used as an example in this guideline. For more information on security library (sLib) of AT32F403A, refer to the *AT32F403A Security Library Application Note*.

Applicable products:

Model AT32 series

# **Contents**

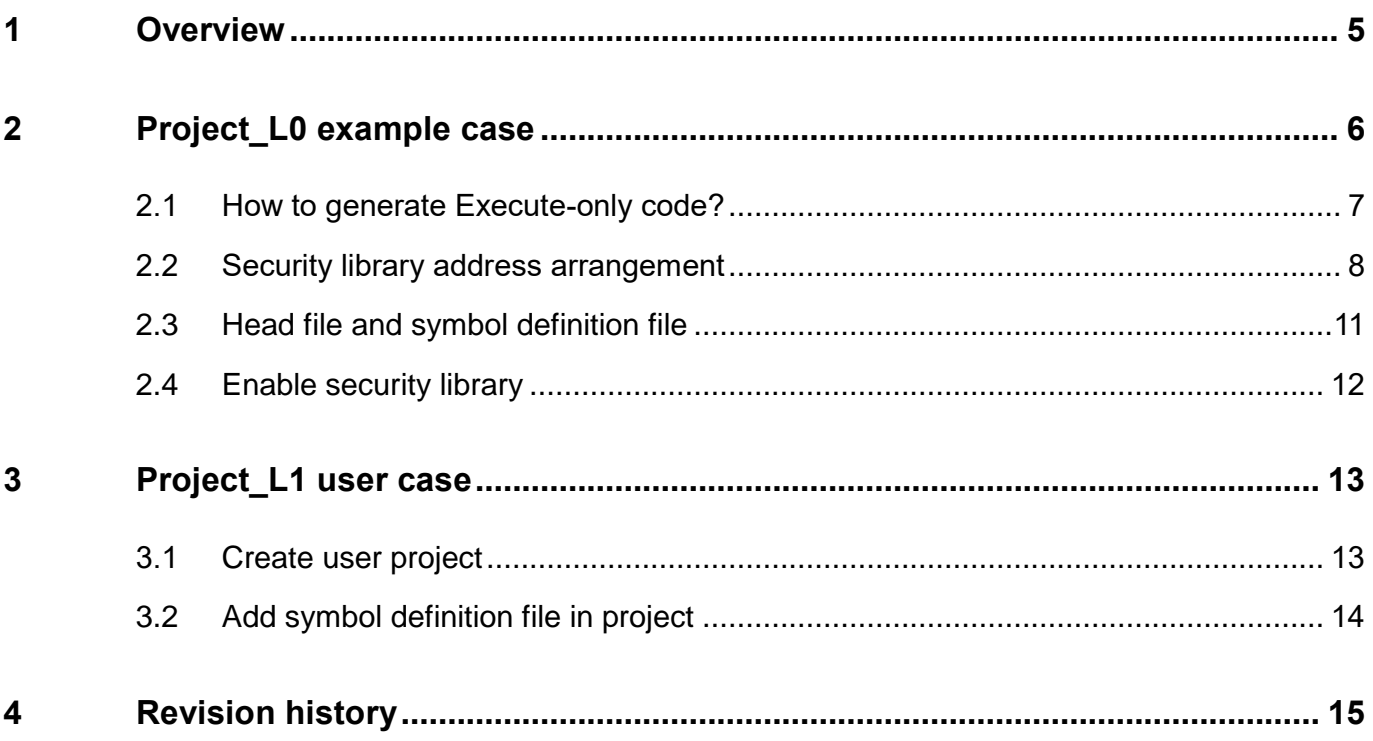

I O W W

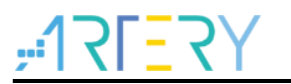

# **List of tables**

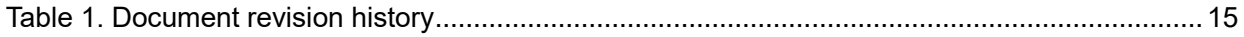

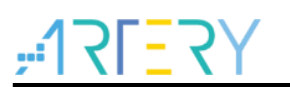

# **List of figures**

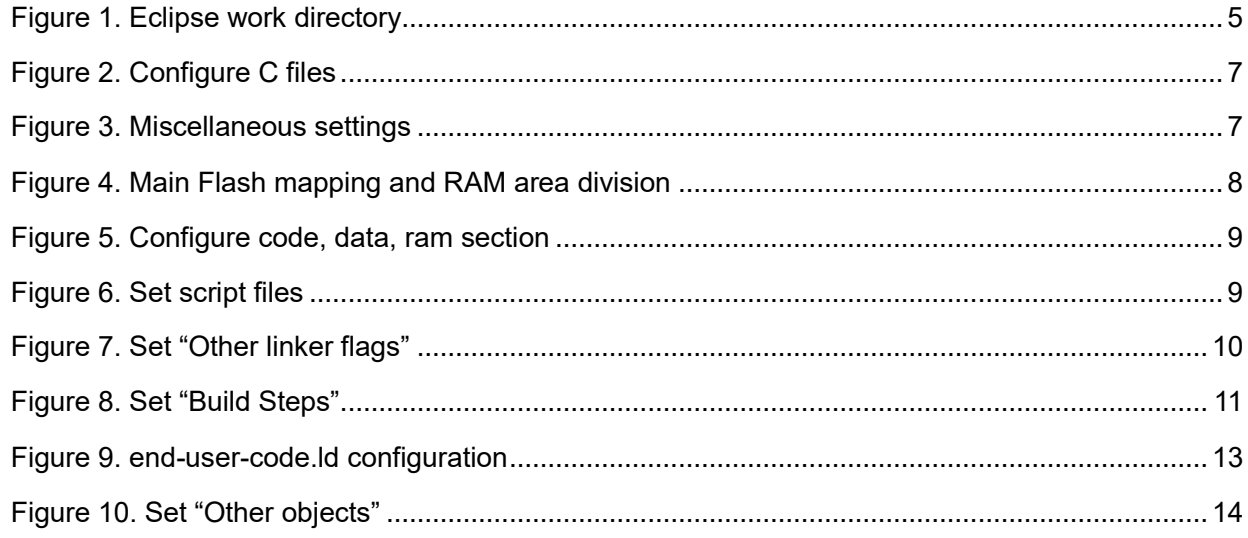

18 O C

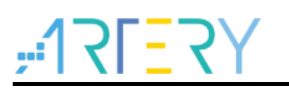

## **1 Overview**

<span id="page-4-0"></span>This document describes how to configure and debug security library (sLib) embedded in the AT32F403A series through Eclipse, ARM-GCC compiler, GNU-ARM add-on, J-Link, AT-Link and other resources. Project\_L0 and Project\_L1 example cases are provided for sLib solution providers and end users, respectively.

For more information on sLib of the AT32F403A, refer to the document: *AN0040\_AT32F403A\_407\_Security\_Library\_Application\_Note*.

#### **Environment requirements**

The installation described in this document is done based on WINDOWS 7 x64 system, and the evaluation board AT-START-F403A.

*AN0033\_Eclipse\_with\_GCC* document: gives a description of how to install Eclipse debugging environment and set up Eclipse project.

All software used in this document are packed in *Setup\_SLIB\_with\_Eclipse\_and\_GCC\_V2.0.0.zip*. Just unzip this file, compile and run it.

The workspace of Eclipse, after unzipping above-mentioned file, can be found in *Setup\_SLIB\_with\_Eclipse\_and\_GCC\_V2.0.0\utilities\slib\_with\_eclipse\_and\_gcc\_demo.*

It includes the following content:

<span id="page-4-1"></span>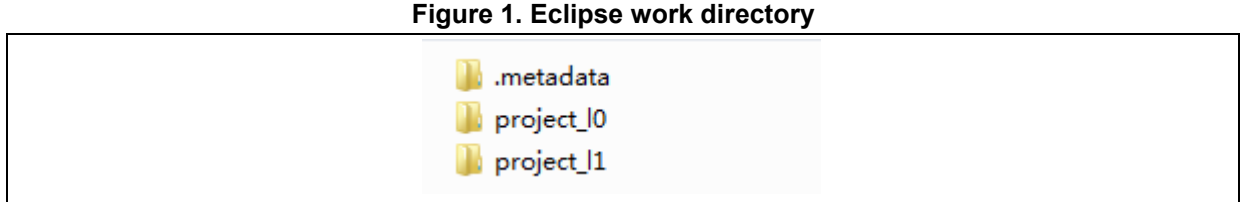

.metadata: workspace environment configuration

project I0: algorithm development example for solution providers

project\_l1: application case for end users

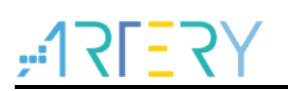

## <span id="page-5-0"></span>**2 Project\_L0 example case**

Project\_L0 example case includes the following operations:

- Compile *low-pass filter* function into Execute-only code
- Place *low-pass filter* function code in Flash address 0x08004000 ~0x08004FFF(sector 8~9)
- Place *low-pass filter* coefficient in Flash address 0x08005000 ~ 0x08005FFF(sector 10~11)
- After successful verification, set sector 8~9 as instruction sLib, and sector 10~11 as data sLib, which can be done by calling *slib\_enable()* function in main.c, or by using Artery ICP Programmer (ICP tool is recommended)
- Generate head files and symbol definition files that are used to call low-pass filter function by end-user applications.

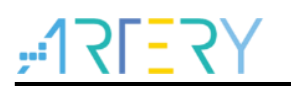

## <span id="page-6-0"></span>**2.1 How to generate Execute-only code?**

To generate Execute-only code, the following procedures are recommended:

1) Select C file group or a separate C file. The example below stores the desired C files in *FIR\_Filter* group. Click a file which you want to set as Execute-only from it, and right click and select "*Properties*"

<span id="page-6-1"></span>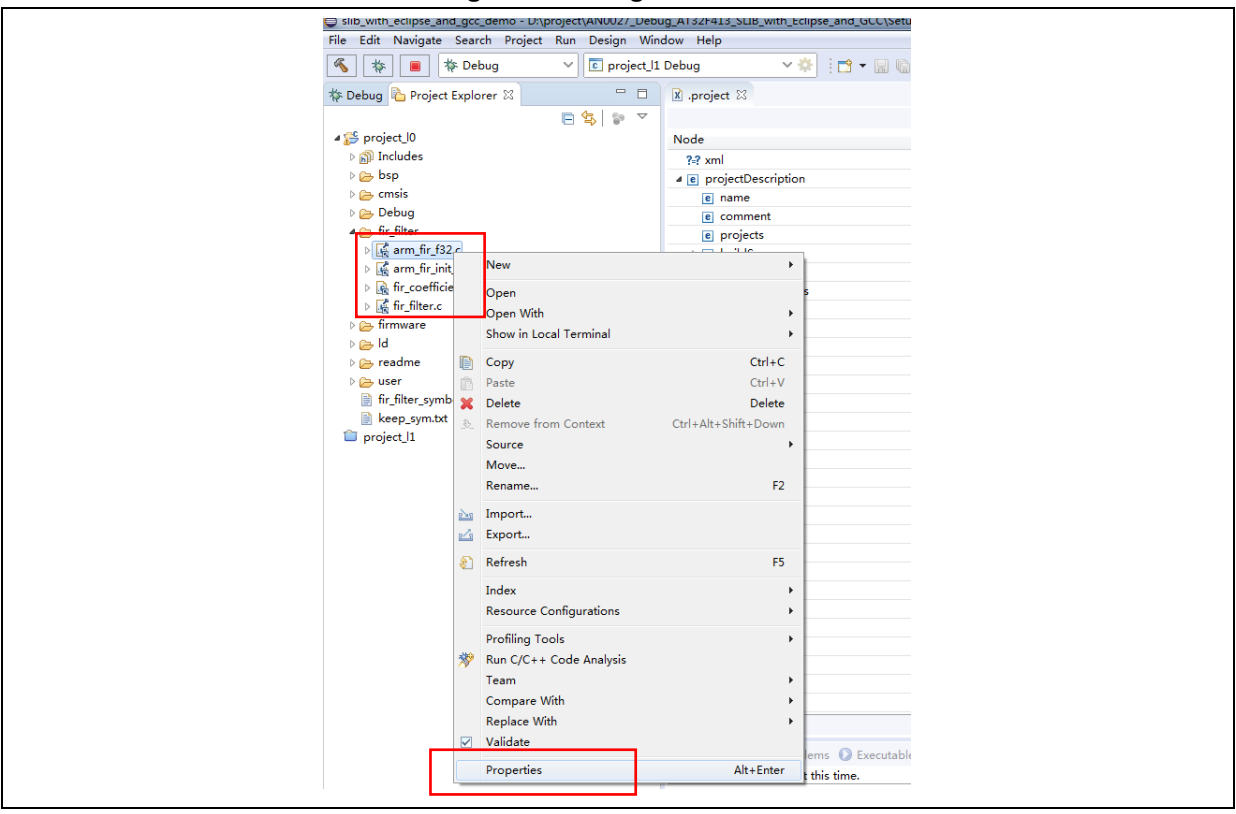

**Figure 2. Configure C files**

2) Click *C/C++ Build->Settings->GNU ARM Cross C Complier->Miscellaneous*, and go to *Other compiler flags* where you need to input two key words: -mpure-code, -mslow-flash-data, and then click on *Apply*.

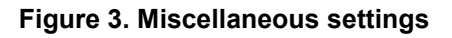

<span id="page-6-2"></span>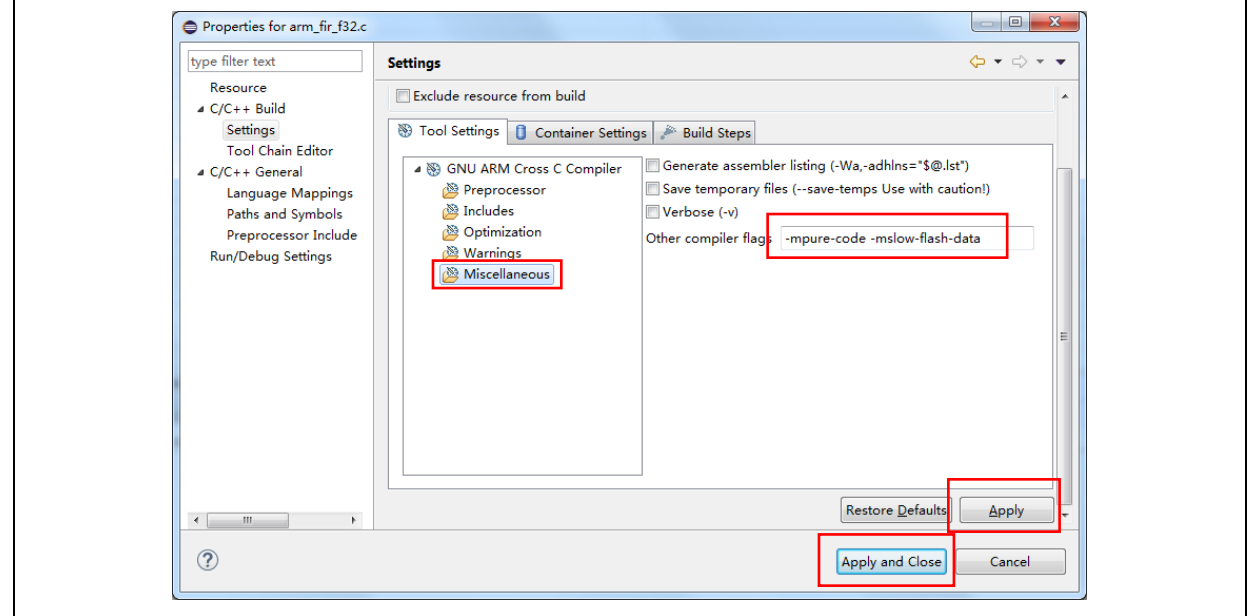

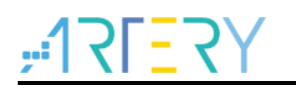

## <span id="page-7-0"></span>**2.2 Security library address arrangement**

Figure 4 presents the main Flash mapping and RAM area division used in Project\_L0 example case.

The RAM area division is designed to prevent the same RAM area from being used by both sLib code and end user code.

<span id="page-7-1"></span>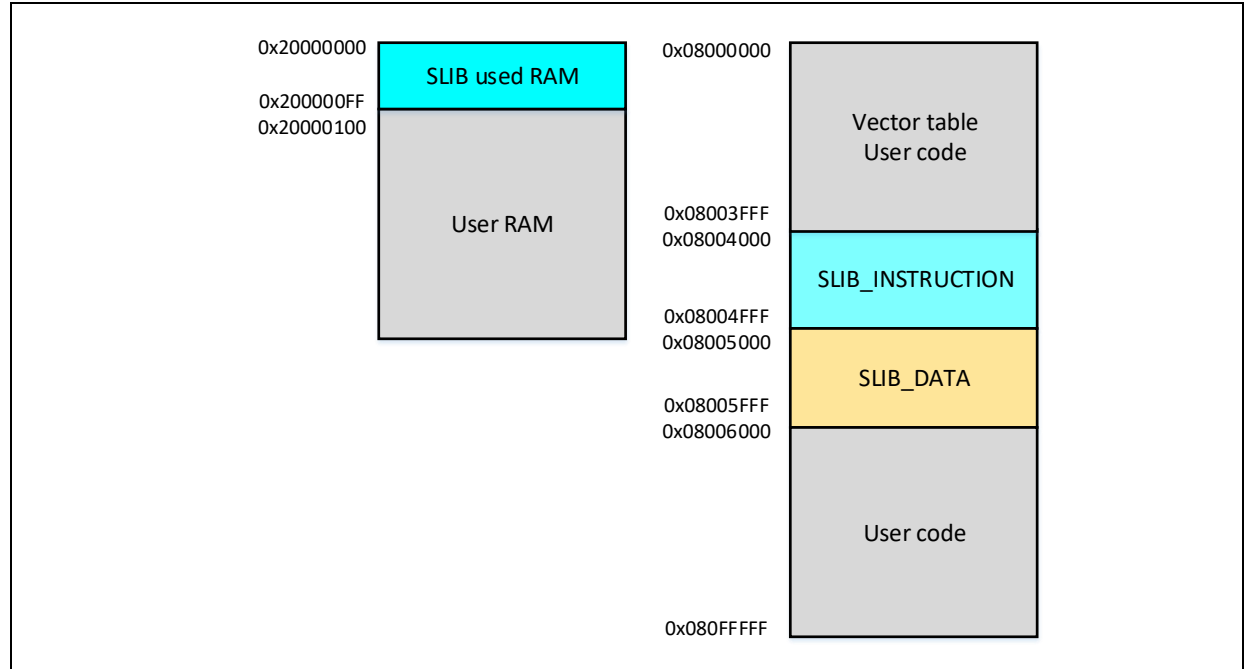

#### **Figure 4. Main Flash mapping and RAM area division**

The filter function code needs to be placed in the main Flash address  $0x08004000 \sim 0x08004$ FFF (sector  $8 \sim 9$ ).

The filter coefficient needs to be placed in the main Flash address  $0x08005000 \sim 0x08005$ FFF (sector  $10 - 11$ ).

The 256-byte RAM address ranging from 0x20000000 to 0x200000FF is to be reserved for sLib code.

To make this happen, follow the procedures below:

- 1) Create an Id file according to the "AT32F403AxC\_FLASH.ld" linker descriptor". For example, there is "slib.ld" to be created underproject\_l0\eclipse\_gcc\ld.
- 2) In "slib.ld", define the main Flash memory and RAM area

```
/* Specify the memory areas */MEMORY
FLASH 1 (rx): ORIGIN = 0x08000000, LENGTH = 16K
SLIB \overline{INST}(x): ORIGIN = 0x08004000, LENGTH = 4K
                          : ORIGIN = 0x08005000, LENGTH = 4K
SLIB_DATA(r): ORIGIN = 0x08006000, LENGTH = 1000K<br>: ORIGIN = 0x20000000, LENGTH = 0x100 /* used for SLIB code */<br>: ORIGIN = 0x20000000, LENGTH = 0x100 /* used for SLIB code */<br>: ORIGIN = 0x20000100, LENGTH = 96K - 0x100
FLASH 2 (rx)SLIB \overline{R}AM (xrw)RAM (xrw)
```
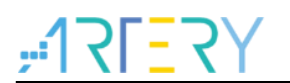

<span id="page-8-0"></span>3) Place algorithm code into the *.slib\_inst section*, and low-pass filter coefficient into the *.slib\_data section*, and global variables for algorithm into the *.slib\_ram section*, as shown below.

**Figure 5. Configure code, data, ram section**

```
/* Define output sections */SECTIONS
   /* The startup code goes first into FLASH */
   .\n  is r\_vector := ALIGN(4):
      KEEP (* (. isr-vector)) /* Startup code */<br>. = ALIGN(4);
   } >FLASH_1
   \frac{1}{3}<br>\frac{1}{3} ib_inst :
          = ALIGN(4) ;
  . = ALIGN(4);<br>*fir_filter.o (.text .text*);<br>*arm_fir_f32.o (.text .text*);<br>*arm_fir_init_f32.o (.text .text*);<br>. = ALIGN(4);<br>> SLIB_INST
   .slib_data\therefore/* SLIB_DATA arae */. = ALIGN(4);<br>*fir_coefficient.o (.rodata .rodata*);<br>. = ALIGN(4);<br>> SUIR DATA
   \} > SLIB_DATA
   .<br>.slib_ram :<br>{
                                     /* Used for SLIB */
          = ALIGN(4) ;
      . = ALIGN(4);<br>*fir_filter.o (.data .data*);<br>*fir_filter.o (.bss .bss*);<br>. = ALIGN(4);<br>NIR RAM;
   \} > SLIB_RAM
```
<span id="page-8-1"></span>4) Go to *Project->Properties->C/C++ Build->Setting->GNU ARM Cross C Linker->General*, and add "slib.ld" in it.

**Figure 6. Set script files**

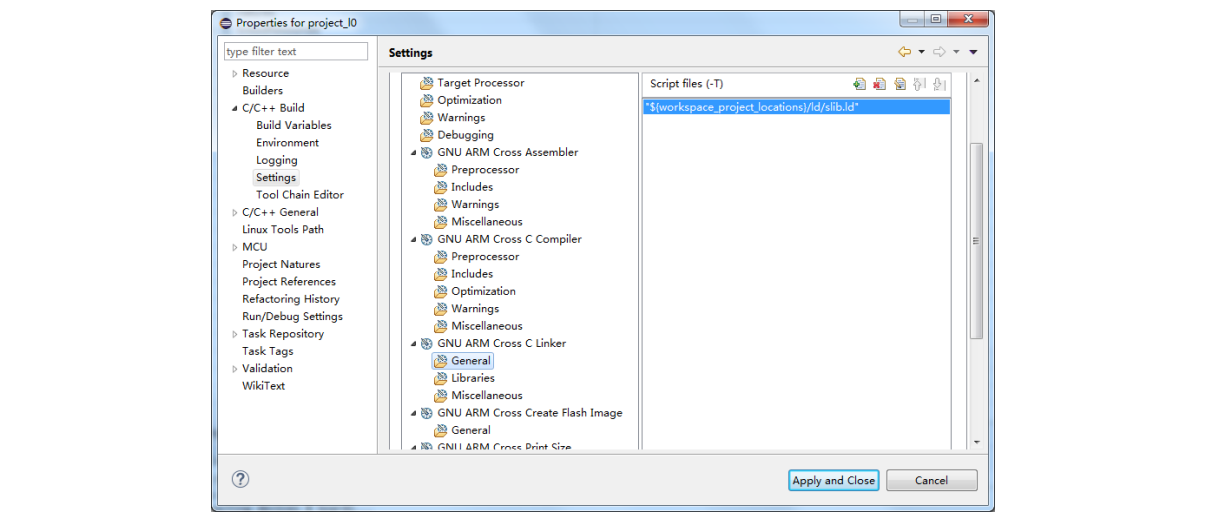

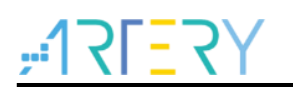

<span id="page-9-0"></span> $\Gamma$ 

5) The libm.a (GCC mathematical function) is used in this example case.

Go to *Properties->GNU ARM Cross C Linker->Miscellaneous*, and then input *"--*

*specs=rdimon.specs"* in the *Other linker flags* dialogue box. This is to avoid linker error.

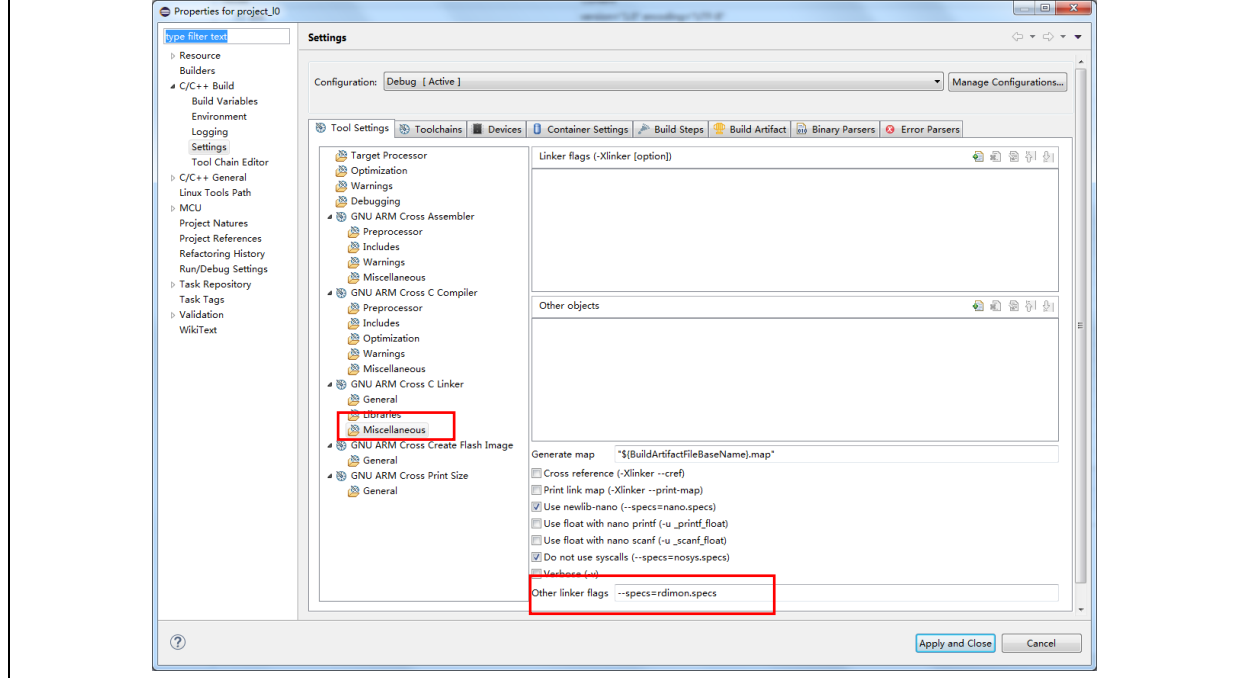

**Figure 7. Set "Other linker flags"**

For more information about the syntax of id file, refer to related GNU linker documents.

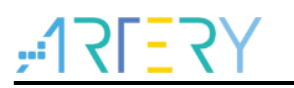

### <span id="page-10-0"></span>**2.3 Head file and symbol definition file**

In Project\_L1 user application case, the header file and symbol definition file is used to call FIR lowpass filter function.

In this example, the header file refers to the "fir\_filter.h" file in the main.c, while the symbol definition file defines the actual address of low-pass filter function.

To generate a symbol definition file, the following procedures are recommended:

<span id="page-10-1"></span>1) Go to *Project->Properties->C/C++ Build->Setting*, and then click on *Build Steps*

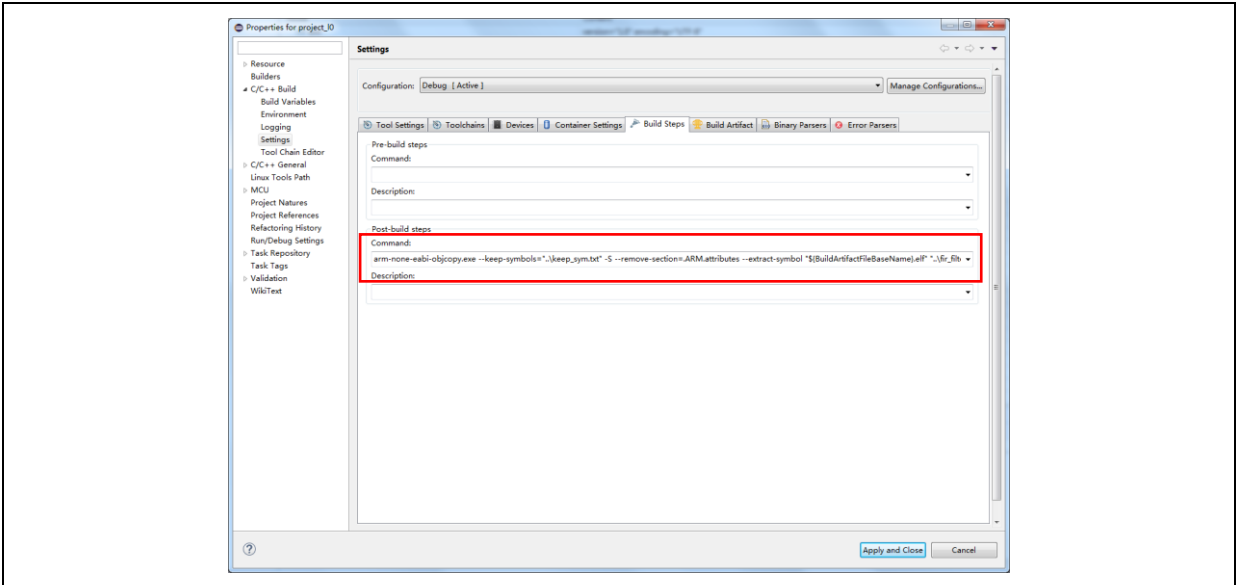

**Figure 8. Set "Build Steps"**

In "Post-build steps", input the command below:

arm-none-eabi-objcopy.exe --keep-symbols="..\keep\_sym.txt" -S --remove-section=.ARM.attributes --extract-symbol "\${BuildArtifactFileBaseName}.elf" "..\fir\_filter\_symbol.sym"

2) Where, "fir\_filter\_symbol.sym" indicates symbol definition file that needs to be generated. "keep\_sym.txt" is located in the project\_l0\eclipse\_gcc and used to select the desired function symbol, as shown below:

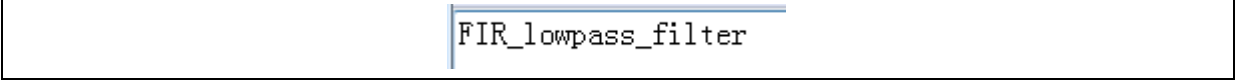

3) After compiling the whole project, there is a symbol definition file called "fir filter symbol.sym" under *project\_l0\eclipse\_gcc*.

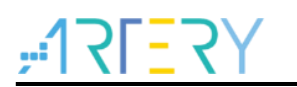

### <span id="page-11-0"></span>**2.4 Enable security library**

The following two options can be used to enable security library.

1) Artery ICP Programmer (recommended)

The details on enabling security library through ICP Programmer can be found in the *AT32F403A Security Library Application Note*.

2) Use *slib\_enable()* function described in main.c

After successful test of low-pass filter function, executing the *slib\_enable()* function once will enable security library. To run this function, just need to enable *#define USE\_SLIB\_FUNCTION* in the main.c.

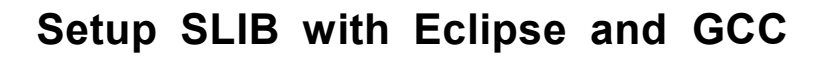

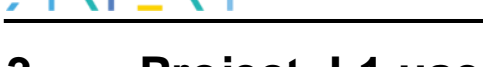

## <span id="page-12-0"></span>**3 Project\_L1 user case**

Project\_L1 example case needs to use the FIR low-pass filter function which is already debugged and programmed into main Flash memory of the AT32F403A and is sLib-enabled (security library) in Project\_L0 example case.

The end user can follow Project\_L1 example case to do the following operations, based on the header file, symbol definition file and main Flash mapping provided in Project\_L0.

- Create a project
- Import header file and symbol definition file provided in Project\_L0 to this project
- Call FIR low-pass filter function
- Develop and debug user applications

*Note: Project\_L1 must use the same tool chain and compiler edition as that of Project\_L0 in order to avoid incompatibility between editions which may make it impossible to use Project\_L0 code*

### <span id="page-12-1"></span>**3.1 Create user project**

As mentioned before, the security library in Project L0 occupies partial Flash pages, and thus the code address in Project\_L1 must be allocated according to the main Flash memory mapping provided in Project\_L0. The sector 8~11 of Project\_L0 is owned by security library, so that such area has to be isolated using id file, in order to avoid other code being put into it.

To make this happen:

Divide the main Flash space into two blocks, FLASH\_1 and FLASH\_2, by using *end user code.ld* file under *project I1\eclipse\_gcc\ld*. The area left between FLASH\_1 and FLASH\_2 is the so-called security library area.

Besides, the RAM area ranging from 0x20000000 to 0x200000FF must also be reserved, as shown below:

<span id="page-12-2"></span>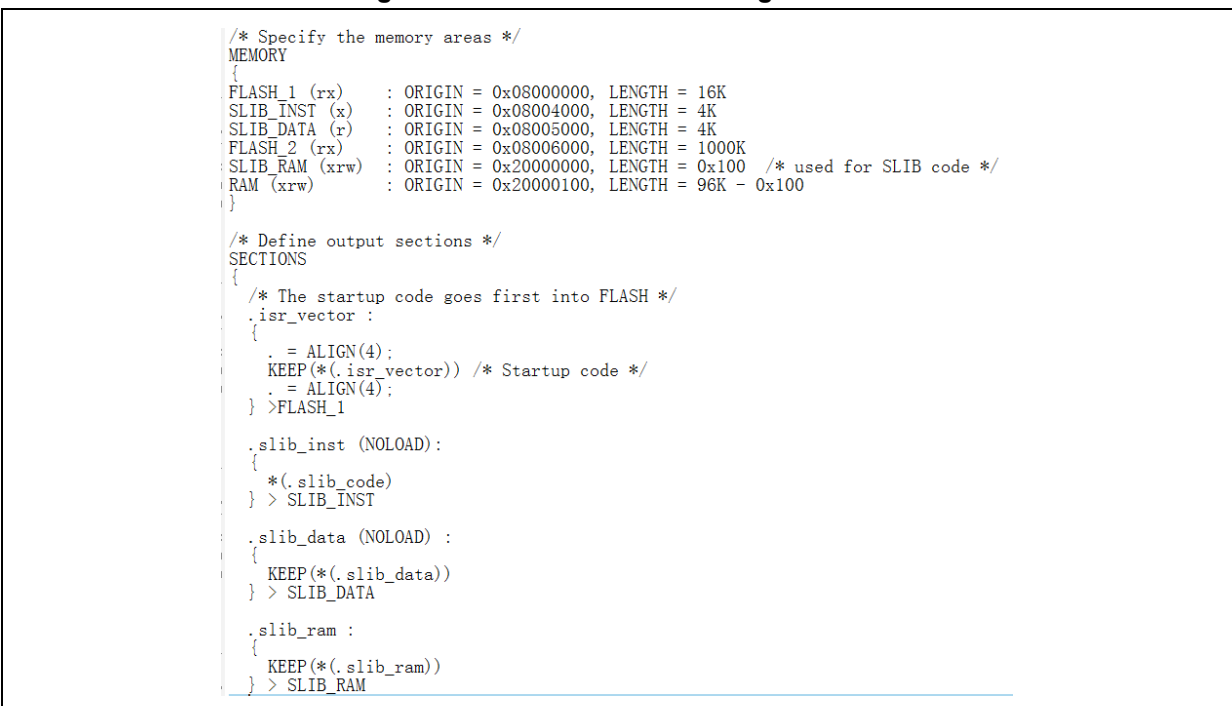

#### **Figure 9. end-user-code.ld configuration**

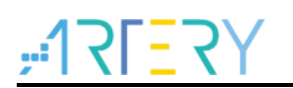

In figure 9, the SLIB\_CODE and SLIB\_DATA have been programmed with code in advance by solution providers, and thus they are marked as NOLOAD to avoid being downloaded again while downloading Project\_L1 code into main Flash memory.

## <span id="page-13-0"></span>**3.2 Add symbol definition file in project**

The *fir\_filter\_symbol.sym* (symbol definition file) generated in Project\_L0 must be added into Project\_L1 so that it can be compiled and linked to SLIB code, as configured below:

- 1) Add *fir\_filter\_symbol.sym* into *FIR\_Filter* group
- 2) Go to *Project->Properties->C/C++ Build->Settings->Tool Setting->GNU ARM Cross C Linker->Miscellaneous*, and add the symbol definition file into *Other objects*. In this way, this file can be found and linked while compiling project.

<span id="page-13-1"></span>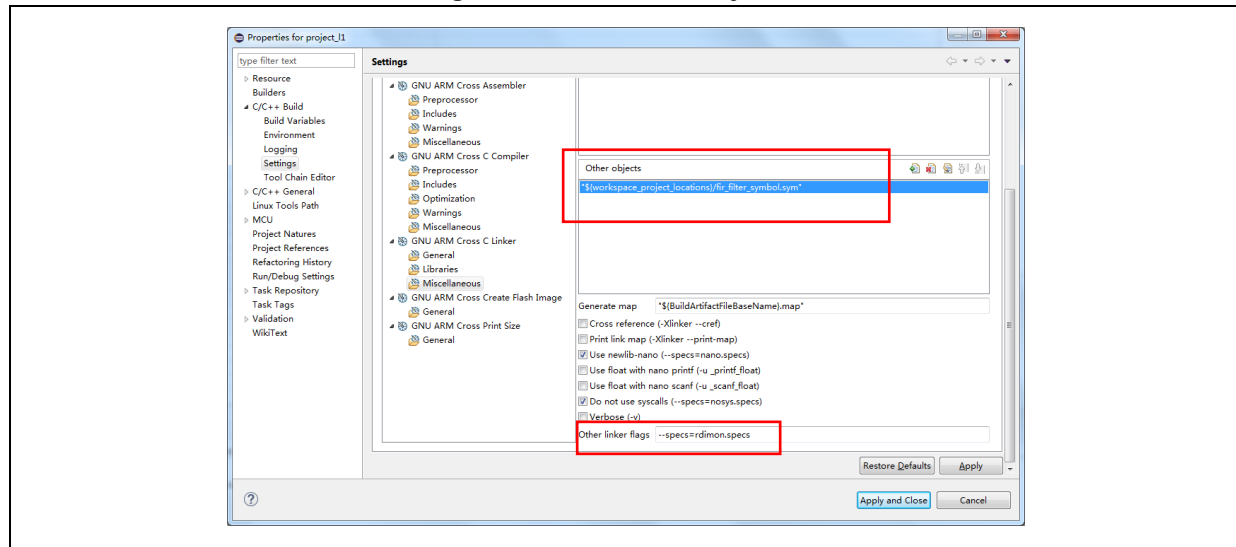

#### **Figure 10. Set "Other objects"**

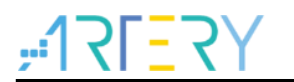

# <span id="page-14-1"></span><span id="page-14-0"></span>**4 Revision history**

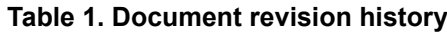

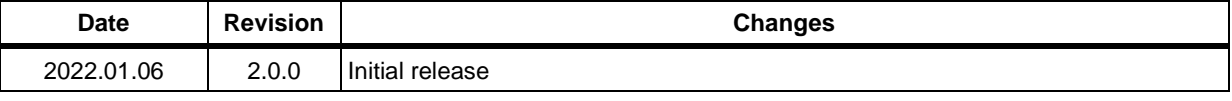

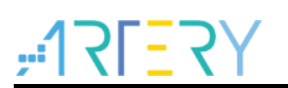

#### **IMPORTANT NOTICE – PLEASE READ CAREFULLY**

Purchasers are solely responsible for the selection and use of ARTERY's products and services; ARTERY assumes no liability for purchasers' selection or use of the products and the relevant services.

No license, express or implied, to any intellectual property right is granted by ARTERY herein regardless of the existence of any previous representation in any forms. If any part of this document involves third party's products or services, it does NOT imply that ARTERY authorizes the use of the third party's products or services, or permits any of the intellectual property, or guarantees any uses of the third party's products or services or intellectual property in any way.

Except as provided in ARTERY's terms and conditions of sale for such products, ARTERY disclaims any express or implied warranty, relating to use and/or sale of the products, including but not restricted to liability or warranties relating to merchantability, fitness for a particular purpose (based on the corresponding legal situation in any unjudicial districts), or infringement of any patent, copyright, or other intellectual property right.

ARTERY's products are not designed for the following purposes, and thus not intended for the following uses: (A) Applications that have specific requirements on safety, for example: life-support applications, active implant devices, or systems that have specific requirements on product function safety; (B) Aviation applications; (C) Aerospace applications or environment; (D) Weapons, and/or (E) Other applications that may cause injuries, deaths or property damages. Since ARTERY products are not intended for the above-mentioned purposes, if purchasers apply ARTERY products to these purposes, purchasers are solely responsible for any consequences or risks caused, even if any written notice is sent to ARTERY by purchasers; in addition, purchasers are solely responsible for the compliance with all statutory and regulatory requirements regarding these uses.

Any inconsistency of the sold ARTERY products with the statement and/or technical features specification described in this document will immediately cause the invalidity of any warranty granted by ARTERY products or services stated in this document by ARTERY, and ARTERY disclaims any responsibility in any form.

© 2022 Artery Technology -All rights reserved